如何在 Android 手機上設置 IHSS EVV Mobile App

**1.** 要安裝 *IHSS EVV Mobile App*,請打開 *Google Play Store* 應用程 式。

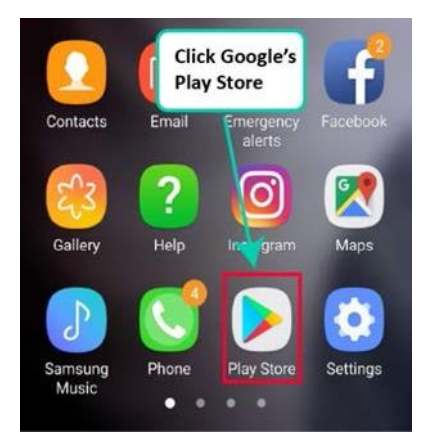

**2.** 搜尋*IHSS EVV Mobile App*。

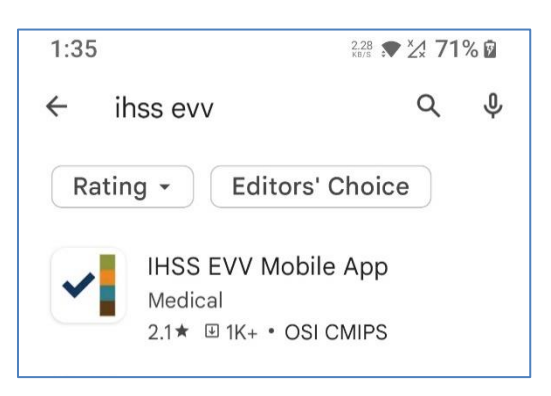

**3.** 選擇 *IHSS EVV Mobile App*,然後點擊**(**安裝**)**按鈕。

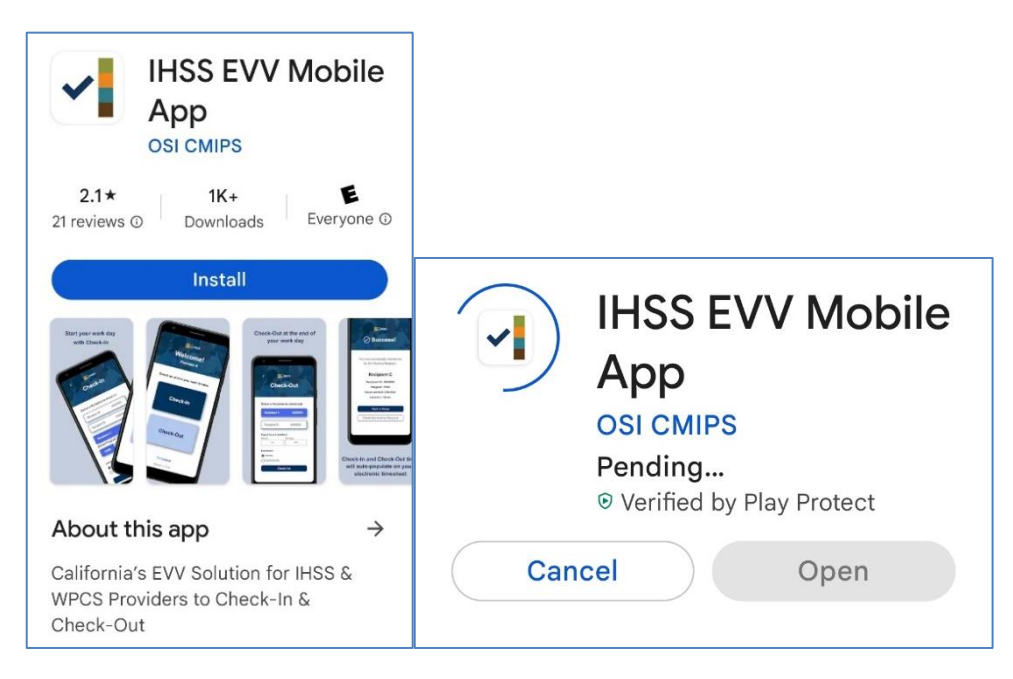

**4.** 安裝完畢後,請點擊打開。

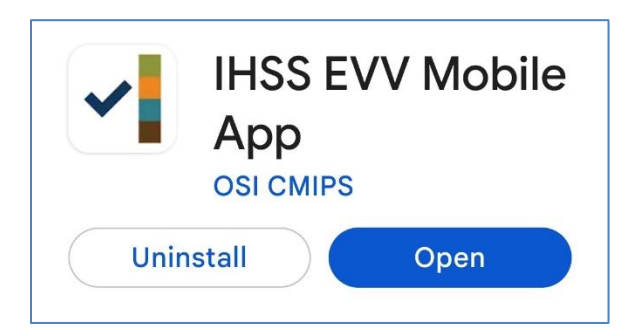

**5.** 你會看到歡迎頁面。

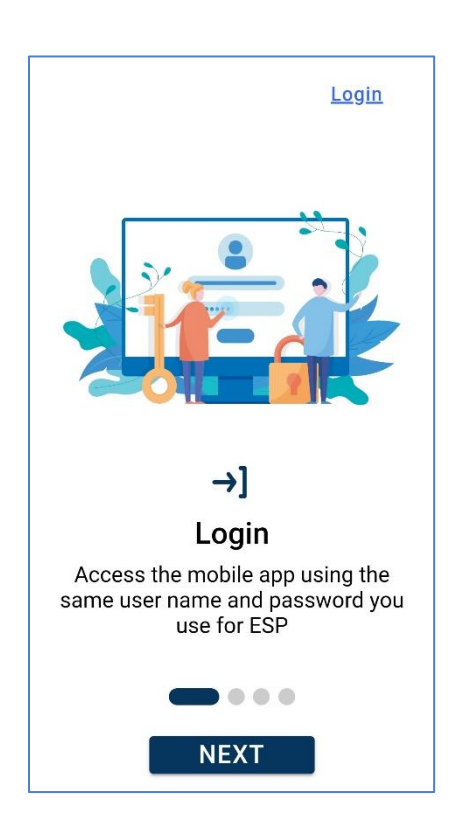

**6.** 你現在可以使用你的電子服務平台 (ESP) 使用者名稱和密碼來登入。

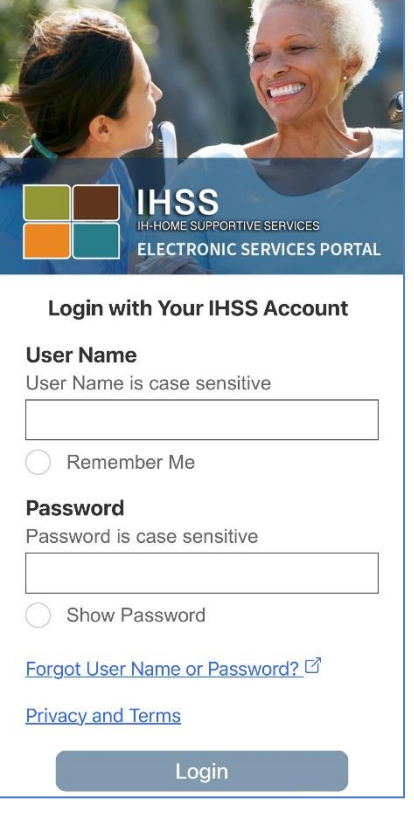